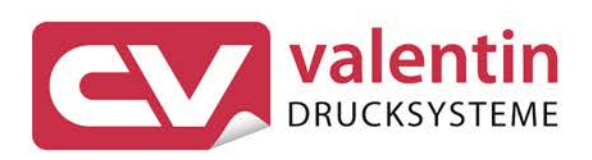

# **OPTION WLAN**

# Betriebsanleitung

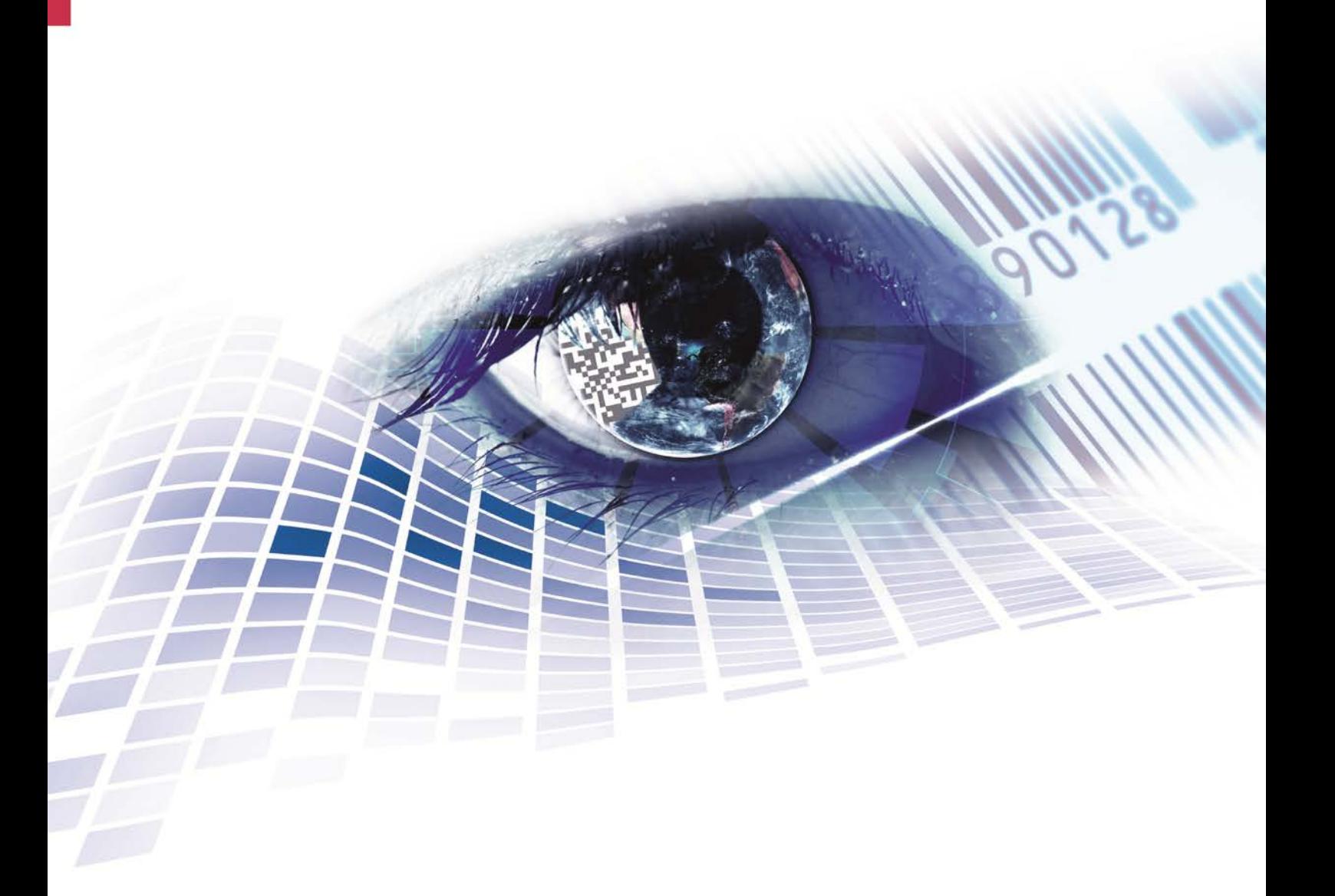

Quality . Tradition . Innovation

Copyright by Carl Valentin GmbH / 7960030.1117

Angaben zu Lieferung, Aussehen, Leistung, Maßen und Gewicht entsprechen unseren Kenntnissen zum Zeitpunkt des Drucks.

Änderungen sind vorbehalten.

Alle Rechte, auch die der Übersetzung, vorbehalten.

Kein Teil des Werks darf in irgendeiner Form (Druck, Fotokopie oder einem anderen Verfahren) ohne schriftliche Genehmigung der Carl Valentin GmbH reproduziert oder unter Verwendung elektronischer Systeme verarbeitet, vervielfältigt oder verbreitet werden.

Durch die ständige Weiterentwicklung der Geräte können evtl. Abweichungen zwischen der Dokumentation und dem Gerät auftreten. Die aktuelle Version ist unter www.carl-valentin.de zu finden.

#### **Warenzeichen**

Alle genannten Marken oder Warenzeichen sind eingetragene Marken oder eingetragene Warenzeichen ihrer jeweiligen Eigentümer und ggf. nicht gesondert gekennzeichnet. Aus dem Fehlen der Kennzeichnung kann nicht geschlossen werden, dass es sich nicht um eine eingetragene Marke oder ein eingetragenes Warenzeichen handelt.

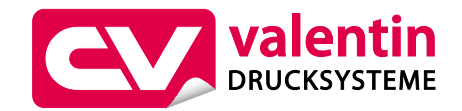

#### **Carl Valentin GmbH**

Postfach 3744 78026 Villingen-Schwenningen Neckarstraße 78 – 86 u. 94 78056 Villingen-Schwenningen

Phone Fax +49 7720 9712-0 +49 7720 9712-9901

E-Mail Internet info@carl-valentin.de www.carl-valentin.de

# Inhaltsverzeichnis

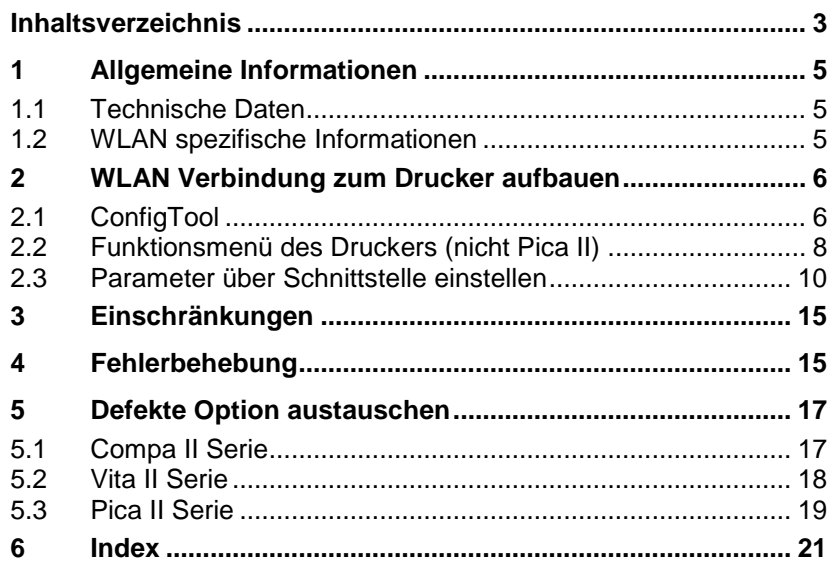

# **1 Allgemeine Informationen**

### **1.1 Technische Daten**

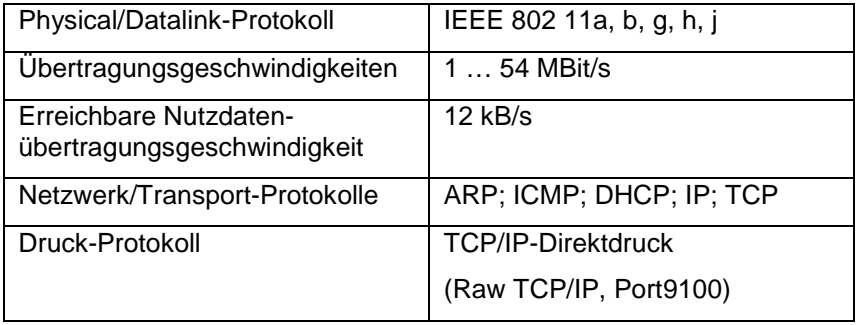

## **1.2 WLAN spezifische Informationen**

Zusätzlich zu den Angaben über die IP Adresse, Netzwerkmaske und Gateway werden für die Funktion des WLANs folgende Informationen benötigt.

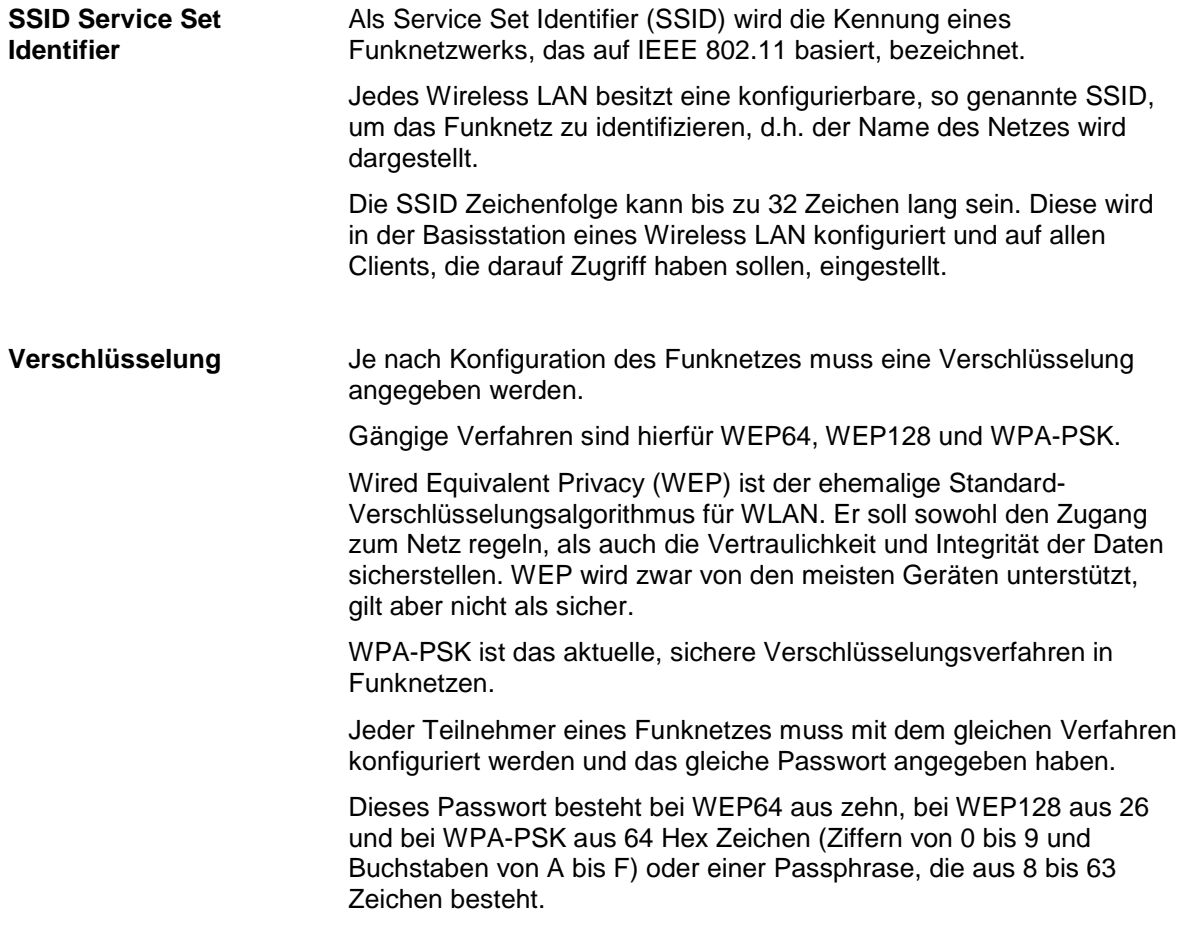

## **2 WLAN Verbindung zum Drucker aufbauen**

Bevor mit der WLAN Konfiguration begonnen werden kann, muss der Drucker über eine bereits vorhandene Schnittstelle mit dem PC verbunden sein.

Der Drucker kann entweder über eine serielle, parallele oder Ethernet (nicht Pica II) Schnittstelle verbunden sein.

Es wird empfohlen eine bidirektionale Schnittstelle (seriell oder Ethernet) zu verwenden, damit eine korrekte Übernahme der Parameter geprüft werden kann.

## **2.1 ConfigTool**

ConfigTool starten und den Drucker, der mit WLAN konfiguriert werden soll, suchen oder manuell eingeben.

Klicken Sie hierzu auf **Suchen** oder **Hinzufügen**.

Um die WLAN Parameter zu konfigurieren, muss der Status des installierten Druckers **Bereit** sein.

Klicken Sie auf **Anschlusseinstellungen**, um mit der Konfiguration der WLAN Parameter zu beginnen.

Wählen Sie die **Registerkarte Wireless LAN** aus und tragen Sie den **Netzwerkname (SSID)** ein (Beispiel: CVTEST1).

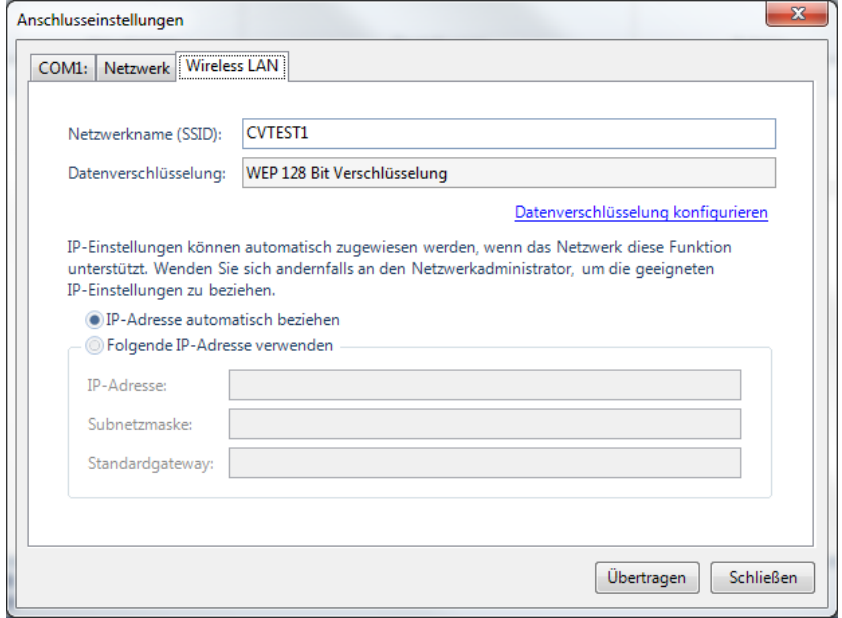

Klicken Sie anschließend **Datenverschlüsselung konfigurieren** um die gewünschte Datenverschlüsselung auszuwählen und den dafür erforderlichen **Netzwerkschlüssel** einzutragen. Bestätigen Sie die Eingaben mit **OK**.

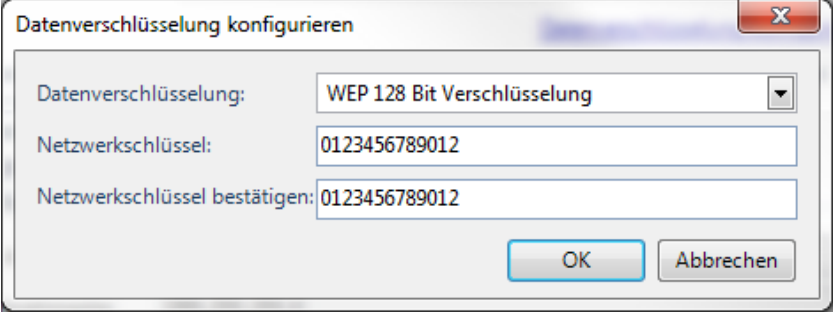

Klicken Sie auf die Schaltfläche **Übertragen** um die Einstellungen an den Drucker zu senden.

Nach der Übertragung der Anschlussparameter wird der Drucker reinitialisiert. Nach ca. 20 s ist der Drucker wieder betriebsbereit.

Klicken Sie in ConfigTool auf **Hinzufügen**, um einen neuen Drucken hinzuzufügen.

Tragen Sie **IP Adresse** sowie den **Gerätenamen** des Druckers ein, den Sie mit WLAN verbinden möchten und aktivieren Sie das Kontrollkästchen **WLAN Drucker**.

Die Konfiguration des Druckers ist nach diesem Vorgang abgeschlossen.

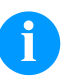

#### **HINWEIS!**

Falls trotz vorhandener Verbindung kein Datentransfer möglich ist, kann die Ursache ein falsches Passwort, falscher Verschlüsselungstyp oder ein zu schwaches Funksignal sein.

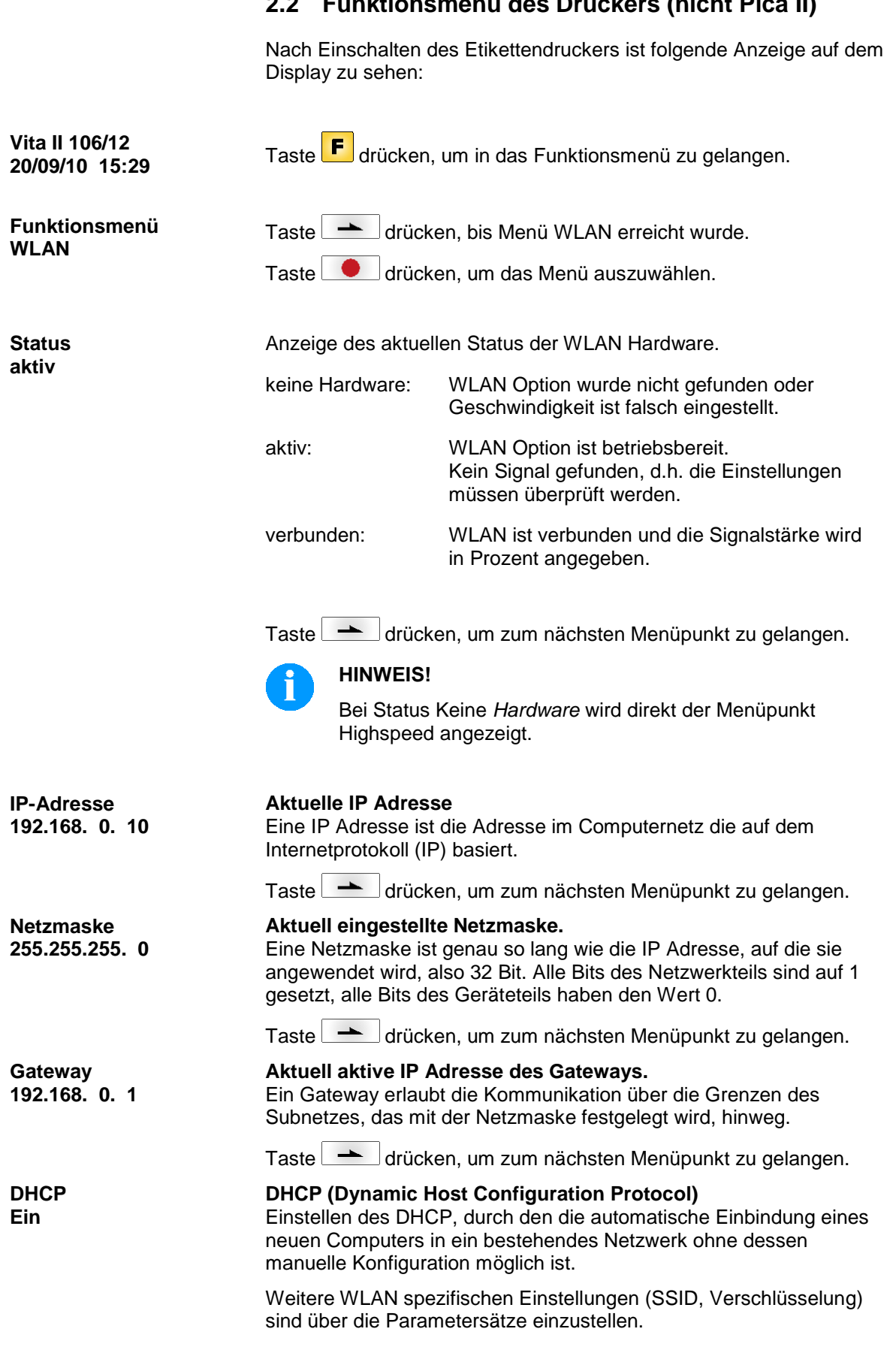

#### **2.2 Funktionsmenü des Druckers (nicht Pica II)**

8 Benutzerhandbuch 11.17

Taste **drücken, um zum nächsten Menüpunkt zu gelangen.** 

Es werden weitere WLAN spezifische Einstellungen (SSID, Verschlüsselung) angezeigt, die nur über die Parametersätze einstellbar sind.

Taste drücken, um zum nächsten Menüpunkt zu gelangen.

**Highspeed Ein**

#### **Highspeed Datenverbindung**

Einstellen der Geschwindigkeit mit der Daten an die WLAN Hardware übermittelt werden (Aus: 115200 Baud, Ein: 921600 Baud).

Nach Umstellen der Geschwindigkeit wird der Drucker neu gestartet.

#### **2.3 Parameter über Schnittstelle einstellen**

Damit eine Verbindung mit einem Funknetz aufgebaut werden kann, müssen vor der Inbetriebnahme folgende Parameter über eine Schnittstelle (seriell, parallel) des Druckers eingestellt werden:

#### **IP Einstellungen**

- dynamisch mit DHCP
- statisch mit Angabe der IP Adresse, Netzmaske und Gateways.

#### **WLAN Einstellungen**

- SSID
- **Verschlüsselung**

Um den Drucker über das Druckerprotokoll zu konfigurieren, muss eine spezielle Datei über einen funktionsfähigen Anschluss an das Gerät gesendet werden. Diese Datei enthält Parametersätze, um die Einstellungen festzulegen.

#### **Konfiguration über Parametersätze**

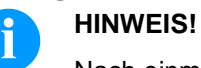

#### Nach einmaligem Übertragen der Parametersätze werden die Einstellungen permanent gesichert.

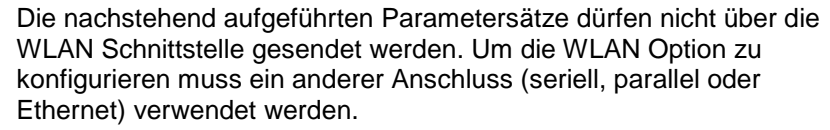

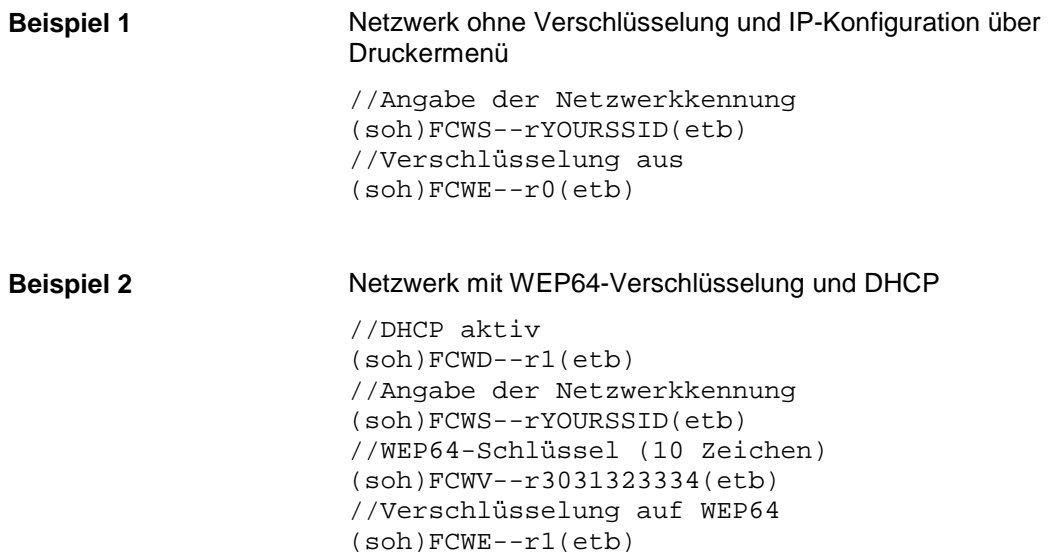

#### Netzwerk mit PSK (WPA/WPA2)-Verschlüsselung und einer statischen IP-Vergabe **Beispiel 3**

```
//DHCP deaktivieren
(soh)FCWD--r0(etb)
//IP-Adresse
(soh)FCWI--r192.168.1.10(etb)
//Netzmaske-Adresse
(soh)FCWM--r255.255.255.0(etb)
//Gateway-Adresse
(soh)FCWG--r192.168.1.1(etb)
//Angabe der Netzwerkkennung
(soh)FCWS--rYOURSSID(etb)
//PSK-Passphrase
(soh)FCWV--rYOURPSKKEY(etb)
//Verschlüsselung auf PSK
(soh)FCWE--r3(etb)
```
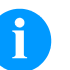

#### **HINWEIS!**

Ein Beispiel für eine WLAN Konfigurationsdatei kann unter der Adresse http://...../downloads/tools/wlan.cfg heruntergeladen werden. Diese Datei kann mit einem geeigneten Texteditor (Microsoft® Editor) an die individuellen Gegebenheiten angepasst werden. Da die Datei nicht druckbare Steuerzeichen enthält, können keine Textverarbeitungs-Programme wie z.B. Microsoft® Word oder Notepad verwendet werden.

Sollte keine Schnittstelle zugänglich sein, kann die Konfiguration über eine Speicherkarte an den Drucker übertragen werden. Hierzu muss die Datei 'wlan.cfg' mit den entsprechenden Parametersätzen im Hauptverzeichnis der Speicherkarte zu finden sein. Nach Inbetriebnahme des Druckers muss die Datei über das Speicherkartenmenü ausgeführt werden.

#### **wlan.cfg**

Diese Datei beinhaltet die eigentliche Konfiguration und besteht aus Parametersätzen. Der Inhalt kann dem oben genannten Beispiel entnommen werden.

#### **Parametersätze**

```
IP Adresse einstellen (hier z.B. 192.168.1.21)
```
 $SOH$   $F$   $C$   $W$   $I$   $\left| \cdot \right|$   $\cdot$   $\left| \cdot \right|$   $x$   $\left| \right|$   $E$   $TB$   $\left| \right|$ 

 $x = 192.168.1.21$ 

#### **IP Adresse abfragen**

 $SOH$   $F$   $C$   $W$   $|$   $|$   $|$   $|$   $w$   $|$   $p$   $|$  $p$   $|$  $p$   $|$  $|$  $p$   $|$  $|$  $p$   $|$  $|$  $E$   $|$   $E$ 

#### **Antwort**

 $SOH |A| 1 |9| 2 |. |1| 6 |8 |. |1|. |2| 1 | ETB$ 

#### **Netzmaske einstellen (hier z.B. 255.255.255.0)**

 $SOH$   $F$   $C$   $W$   $M$   $r$   $x$   $ETB$ 

#### $x = 255.255.255.0$

#### **Netzmaske abfragen**

 $SOH$   $F$   $C$   $W$   $M$   $W$   $p$   $p$   $p$   $p$   $p$   $p$   $p$   $p$   $E$  TB

#### **Antwort**

 $|SOH|A|2|5|5|.|2|5|5|.|2|5|5|.|0|ETB|$ 

#### **Gateway Adresse einstellen (hier z.B. 192.168.1.2)**

 $SOH$   $F$   $C$   $W$   $G$   $r$   $x$   $ETB$ 

 $x = 192.168.1.2$ 

#### **Gateway Adresse abfragen**

 $SOH$   $F$   $C$   $W$   $G$   $\cdot$   $\cdot$   $\cdot$   $W$   $p$   $p$   $p$   $p$   $p$   $p$   $p$   $p$   $F$   $F$ 

#### **Antwort**

 $SOH |A| 1 |9| 2 |. |1| 6 |8 |. |1|. |2| ETB$ 

#### **DHCP Unterstützung einstellen**

 $SOH$   $F$   $C$   $W$   $D$   $\left[-\right]$   $r$   $x$   $E$  TB

 $x: 0 = A$ us  $x: 1 = Ein$ 

#### **DHCP Unterstützung abfragen**

 $SOH$   $F$   $C$   $W$   $D$   $\cdot$   $\cdot$   $\cdot$   $W$   $p$   $p$   $p$   $p$   $p$   $p$   $p$   $p$   $p$   $E$  TB

#### **Antwort**

 $SOH |A|x|$ -|-|-|-|-|-|-|p|p|p|p|p|p|p|ETB|

#### **SSID (Service Set Identifier) einstellen (hier z.B. TESTWLAN)**

 $SOH$   $F$   $C$   $W$   $S$   $r$   $x$   $ETB$ 

 $x = TESTWLAN$ 

#### **SSID Identifikation abfragen**

 $SOH$   $F$   $C$   $W$   $S$   $-W$   $p$   $p$   $p$   $p$   $p$   $p$   $p$   $p$   $E$  TB

**Antwort**

 $SOH A T E S T W L A N; E T B$ 

#### **WEP64 Verschlüsselung einstellen**

 $|SOH|F|C|W|V|$ - $|r|x|ETB|$ 

 $x =$  Hex String, 10 Zeichen

#### **WEP128 Verschlüsselung einstellen**

 $SOH$   $F$   $C$   $W$   $W$   $r$   $x$   $ETB$ 

x = Hex String, 26 Zeichen

**Beispiel:** (SOH)FCWV--r12345ABCDE(ETB)

#### **PSK Verschlüsselung eingeben**

 $SOH$   $F$   $C$   $W$   $K$   $r$   $x$   $ETB$ 

x = Hex String, genau 64 Zeichen oder Zeichenkette (Ziffern, Buchstaben und Sonderzeichen) mit einer Länge von bis zu 63 Zeichen.

**Beispiel 1:** (SOH)FCWK r0123456789ABCDEF0123456789ABCDEF0123456789ABCDEF01 23456789ABCDEF(ETB)

**Beispiel 2:** (SOH)FCWK--rThisIsAPSKPassphrase(ETB)

#### **Verschlüsselungstyp einstellen**

 $SOH$   $F$   $C$   $W$   $E$   $\left[-\right]$   $r$   $x$   $ETB$ 

 $x: 0 = A$ us  $x: 1 = WEP64$  $x: 2 = WEP128$  $x: 3 = PSK$ 

#### **Verschlüsselungstyp abfragen**

 $SOH$   $F$   $C$   $W$   $E$   $\leftarrow$   $\leftarrow$   $W$   $p$   $p$   $p$   $p$   $p$   $p$   $p$   $p$   $E$  TB

#### **Antwort**

 $|\overline{\text{SOH}[\text{A}|\text{x}|;|\text{ETB}|}$ 

#### **Einstellungen übernehmen**

 $SOH$   $F$   $C$   $W$   $X$   $r$   $ETB$ 

#### **Highspeed Datenverbindung einstellen**

 $SOH$   $F$   $C$   $W$   $H$   $r$   $x$   $ETB$ 

Diese Einstellung wird druckerseitig und falls eine aktive Verbindung zum WLAN Modul besteht auch im WLAN Modul durchgeführt. Anschließend wird der Drucker neu gestartet.

- x: 0 = Normale Geschwindigkeit (115200 Baud, kein Handshake)
- x: 1 = Highspeed Geschwindigkeit (921600 Baud (einstellbar), RTS/CTS Handshake)

#### **Highspeed Datenverbindung abfragen**

 $SOH$   $F$   $C$   $W$   $H$   $W$   $p$   $p$   $p$   $p$   $p$   $p$   $p$   $p$   $E$  TB

#### **Antwort**

 $SOH | A | x | p | p | p | p | p | p | p | p | ETB$ 

#### **Highspeed Baudrate einstellen**

 $SOH$   $F$   $C$   $W$   $B$   $r$   $b$   $ETB$ 

Diese Einstellung wird druckerseitig und falls eine aktive Verbindung zum WLAN Modul besteht auch im WLAN Modul durchgeführt. Anschließend wird der Drucker neu gestartet.

b = Baudrate (115200, 230400, 460800, 921600)

#### **Highspeed Baudrate abfragen**

 $SOH$   $F$   $C$   $W$   $B$   $W$   $p$   $p$   $p$   $p$   $p$   $p$   $p$   $p$   $p$   $E$  TB

**Antwort**

 $SOH$  A b p p p p p p p p ETB

## **3 Einschränkungen**

Da das WLAN Modul über eine interne serielle Schnittstelle mit dem Drucker kommuniziert, ergeben sich daraus folgende Einschränkungen in der Funktion:

- Je nach Konfiguration des Funknetzes kann es bis zu ca. 50 Sekunden dauern, bis der Drucker im Netzwerk eingebucht ist.
- Ein Drucker Update kann nicht über das WLAN Modul durchgeführt werden. Hierzu muss eine andere Schnittstelle verwendet werden.
- Der Drucker darf nicht im WLAN Menü sein, wenn Daten über die WLAN Schnittstelle erwartet werden.
- Die Parametersätze zur Konfiguration des WLAN Moduls dürfen nicht über die WLAN Verbindung gesendet werden.

## **4 Fehlerbehebung**

Um zu testen, ob überhaupt eine Verbindung zum Drucker besteht, kann der 'ping'-Befehl benutzt werden. In der Kommandozeile/MS-DOS Eingabeaufforderung kann durch den nachfolgenden Aufruf getestet werden, ob der Drucker mit der IP-Adresse 192.168.0.21 antwortet:

ping 192.168.0.21

Falls alles in Ordnung ist, sollte der Drucker mit folgender Mitteilung antworten:

Antwort von 192.168.0.21: Bytes=32 Zeit<10ms TTL=30

Bei einem Fehler erhält man Timeouts:

Zeitüberschreitung der Anforderung.

Für die Überprüfung ob eine Verbindung zum Drucker besteht, kann ein Statusdruck am Drucker ausgelöst werden. Zusätzlich zu den im Drucker eingestellten Parameter werden auch die WLAN Einstellungen angezeigt.

Im Falle eines Fehlers ist folgendes zu überprüfen:

#### **Ist die WLAN Verbindung aktiv?**

• Hierbei sind die LEDs (siehe Abbildung) zu überprüfen.

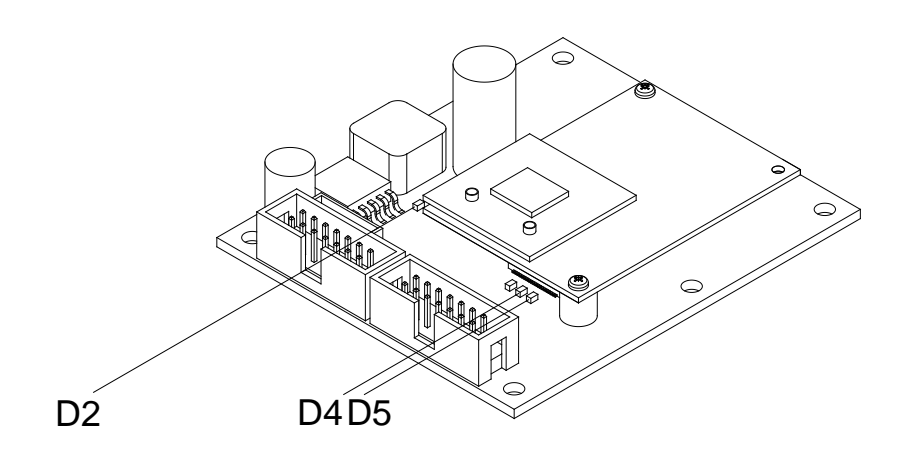

- D2 = Stromversorgung
- D4 = LED leuchtet, wenn WLAN aktiv ist
- D5 = Funkmodul betriebsbereit

#### **Der Drucker antwortet nicht auf ein 'Ping'.**

- Stellen Sie sicher, dass die Netzwerkparameter, SSID, Verschlüsselungstyp, Passwort, IP-Adresse, Netzwerkmaske und Gateway korrekt konfiguriert sind. Setzen Sie sich hierzu mit ihrem Netzwerk-Administrator in Verbindung.
- Überprüfen Sie, ob eine Verbindung in WLAN besteht und die Signalstärke ausreichend ist. Die Liste verbundender Geräte kann am Access Point abgefragt werden. Setzen Sie sich hierzu mit ihrem Netzwerk-Administrator in Verbindung.
- Bei DHCP: Überprüfen Sie, ob dem Drucker eine gültige IP-Adresse vergeben wurde. Die IP Adresse können Sie z.B. dem Statusdruck entnehmen.

#### **Der ping Befehl wird auch bei ausgeschaltetem Drucker beantwortet.**

• Es gibt einen Adressenkonflikt! Die eingestellte IP-Adresse wird bereits von einem anderen Netzwerkteilnehmer verwendet!

#### **Drucker wurde korrekt mit WLAN verbunden aber es kann nicht gedruckt werden.**

• Überprüfen Sie die korrekte Einstellung der Start/Stopp-Zeichen sowie die Auswahl des Druckertyps.

## **5 Defekte Option austauschen**

## **5.1 Compa II Serie**

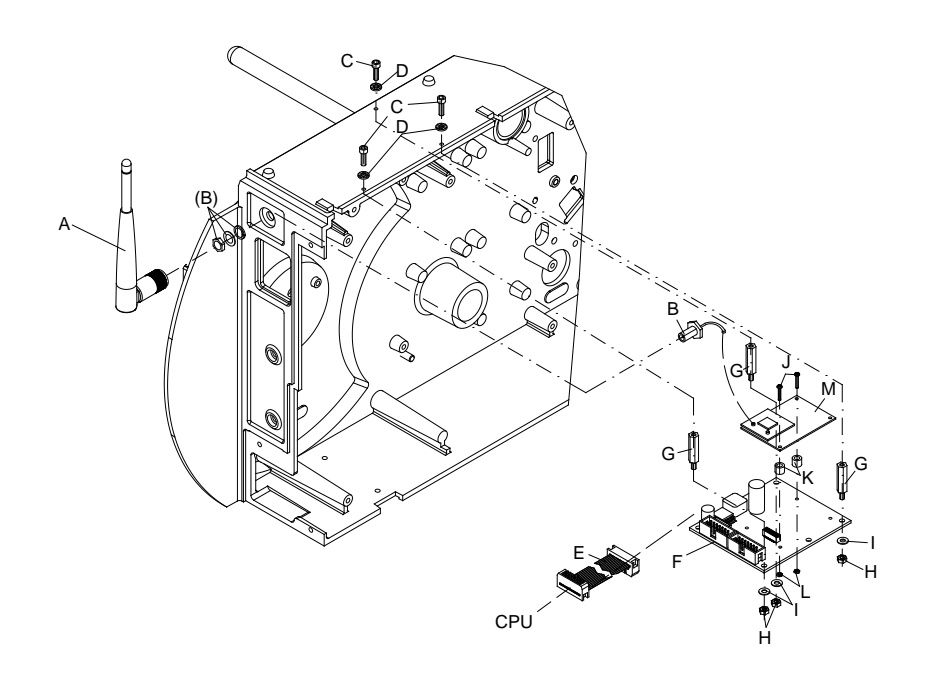

#### **WLAN Modul ausbauen**

- 1. Drucker vom Netzanschluss trennen.
- 2. Linken Gerätedeckel abschrauben.
- 3. Leiterplatte CPU ausbauen.
- 4. Sechskantmuttern (H) und Scheiben (I) lösen und WLAN Adapter (F) ausbauen.
- 5. Heißkleber vorsichtig vom WLAN Modul (M) entfernen und Antennenkabel (B) vom WLAN Modul (M) abziehen.
- 6. Verbindungskabel (D) vom WLAN Adapter (K) abziehen.
- 7. Schrauben (H), Distanzringe (G) und Sechskantmuttern (I) demontieren und WLAN Modul (M) vom WLAN Adapter (K) abziehen.
- 1. Neues WLAN Modul (M) auf WLAN Adapter (F) stecken und mit Schrauben (J), Distanzringen (K) und Sechskantmuttern (L) am WLAN Adapter (F) befestigen. **WLAN Modul einbauen**
	- 2. Verbindungskabel (D) in den WLAN Adapter (K) stecken.
	- 3. Antennenkabel (B) mit WLAN Modul (M) verbinden und Steckverbindungen mit einem Tropfen Heißkleber fixieren.
	- 4. WLAN Adapter (F) auf Sechskantbolzen (G) stecken und mit Sechskantmuttern (H) und Schrauben (I) montieren.
	- 5. Leiterplatte CPU einbauen.
	- 6. Linken Gerätedeckel des Druckers montieren.

#### **5.2 Vita II Serie**

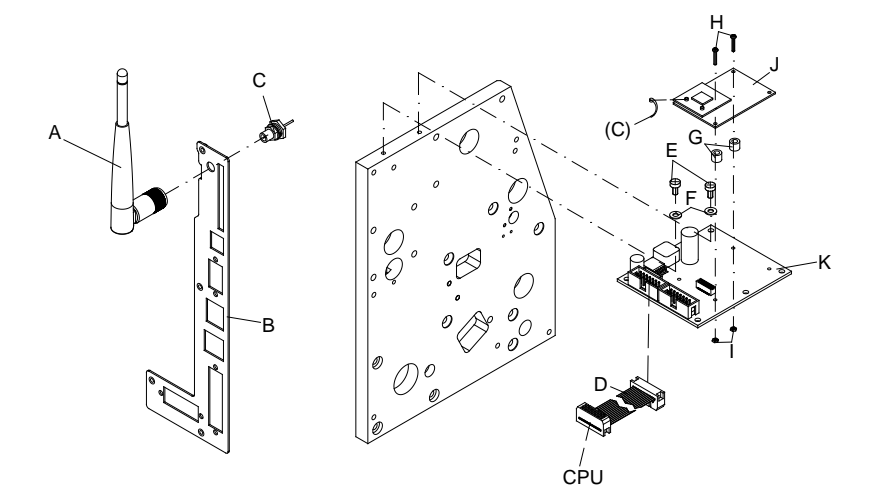

#### **WLAN Modul ausbauen**

- 1. Drucker vom Netzanschluss trennen.
- 2. Linken Gerätedeckel abschrauben.
- 3. Heißkleber vorsichtig vom WLAN Modul (J) entfernen und Antennenkabel (C) vom WLAN Modul (J) abziehen.
- 4. Verbindungskabel (D) vom WLAN Adapter (K) abziehen.
- 5. Schrauben (E) und Scheiben (F) lösen und WLAN Adapter (K) ausbauen.
- 6. Schrauben (H), Distanzringe (G) und Sechskantmuttern (I) demontieren und WLAN Modul (J) vom WLAN Adapter (K) abziehen.
- 1. Neues WLAN Modul (J) auf WLAN Adapter (K) stecken und mit Schrauben (H), Distanzringen (G) und Sechskantmuttern (I) am WLAN Adapter (K) befestigen. **WLAN Modul einbauen**
	- 2. WLAN Adapter (K) mit Schrauben (E) und Scheiben (F) an der Trägerplatte montieren.
	- 3. Verbindungskabel (D) in den WLAN Adapter (K) stecken.
	- 4. Antennenkabel (C) mit WLAN Modul (J) verbinden und Steckverbindungen mit einem Tropfen Heißkleber fixieren.
	- 5. Linken Gerätedeckel des Druckers montieren.

#### **5.3 Pica II Serie**

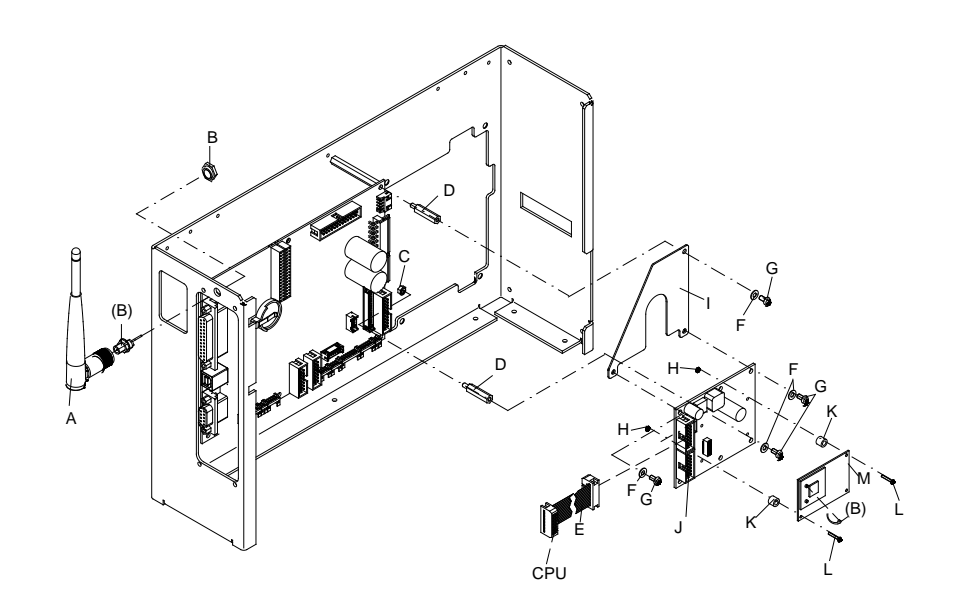

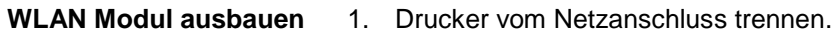

- 2. Linken Gerätedeckel abschrauben.
- 3. Heißkleber vorsichtig vom WLAN Modul (M) entfernen und Antennenkabel (B) vom WLAN Modul (M) abziehen.
- 4. Verbindungskabel (E) vom WLAN Adapter (J) abziehen.
- 5. Schrauben (G) und Scheiben (F) lösen und WLAN Adapter (J) ausbauen.
- 6. Schrauben (L), Distanzringe (K) und Sechskantmuttern (H) demontieren und WLAN Modul (M) vom WLAN Adapter (J) abziehen.
- 1. Neues WLAN Modul (M) auf WLAN Adapter (J) stecken und mit Schrauben (L), Distanzringen (K) und Sechskantmuttern (H) am WLAN Adapter (J) befestigen. **WLAN Modul einbauen**
	- 2. WLAN Adapter (J) mit Schrauben (G) und Scheiben (F) am Halteblech (I) und Sechskantbolzen (D) montieren.
	- 3. Verbindungskabel (E) in den WLAN Adapter (J) stecken.
	- 4. Antennenkabel (B) mit WLAN Modul (M) verbinden und Steckverbindungen mit einem Tropfen Heißkleber fixieren.
	- 5. Linken Gerätedeckel des Druckers montieren.

#### **Index**  $6\overline{6}$

## $\mathsf{A}$

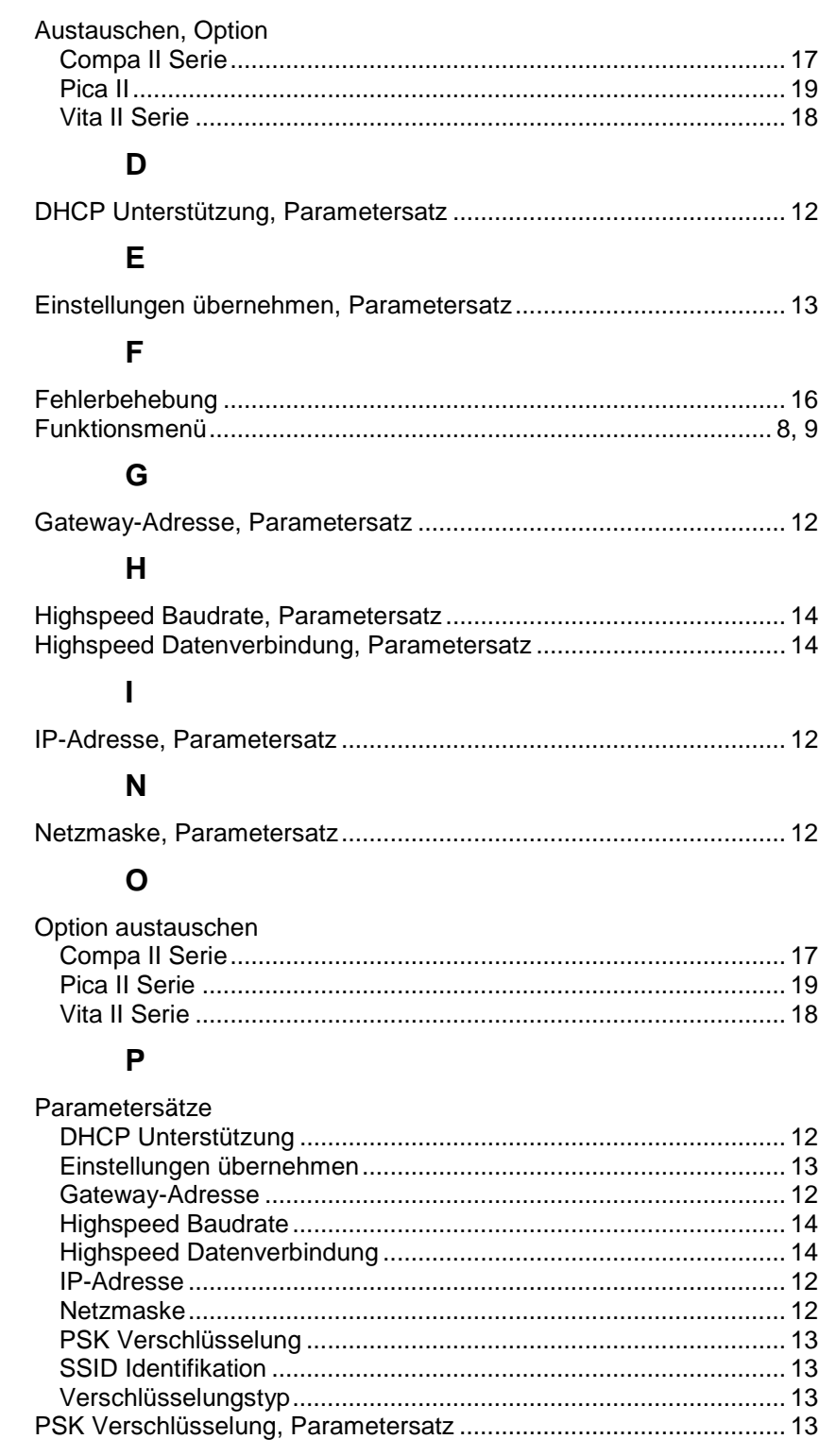

## $\mathbf S$

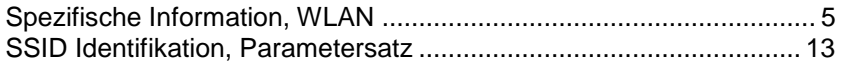

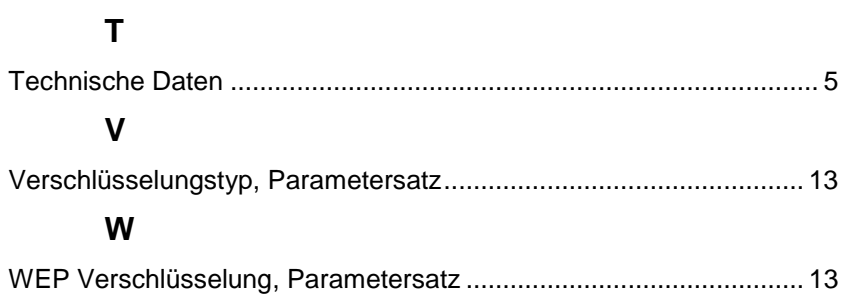

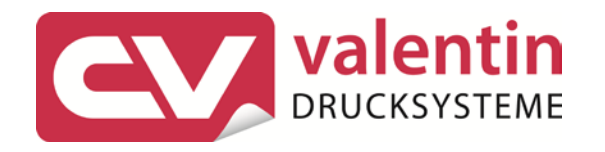

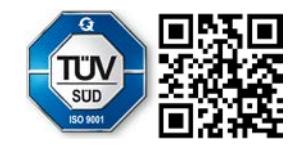

Carl Valentin GmbH Neckarstraße 78 – 86 u. 94 . 78056 Villingen-Schwenningen Phone +49 (0)7720 9712-0 . Fax +49 (0)7720 9712-9901 info@carl-valentin.de . www.carl-valentin.de